# **Dragi Aljaževci!**

Knjižnica je zaprta, šahovskega krožka v živo ni, vem pa, da vas je zelo veliko, ki radi igrate šah. Pripravila sem vam navodila za uporabo nekaj brezplačnih možnosti igranja šaha od doma.

## **ŠAH Z RAČUNALNIKOM – brez registracije**

Na povezavi: <https://www.chesskid.com/computer/play>(zelo zabaven računalnik – začetnik). Na povezavi: <https://www.chess.com/sl/play/computer> (računalniški nasprotnik za boljše igralce).

## **CHESSKID.COM**

Zabavna šahovska stran za otroke[: https://www.chesskid.com/](https://www.chesskid.com/) . Ima več varnostnih nastavitev in prav tako omogoča igranje z računalnikom kot tudi v živo.

### **CHESS BY POST**

Igranje šahovske partije, ko imaš čas (časovno neomejeno, lahko tudi več dni). Vsak igralec naredi potezo, kadar mu to ustreza. Aplikacijo si lahko naložite tako na pametni telefon kot na računalnik. Prednost: s prijatelji se ni treba 'loviti', kdaj ima kdo čas za šah.

Povezave za namestitev:

[https://www.microsoft.com/sl-si/p/chess-by-post](https://www.microsoft.com/sl-si/p/chess-by-post-free/9wzdncrfj21q?rtc=1&activetab=pivot:overviewtab)[free/9wzdncrfj21q?rtc=1&activetab=pivot:overviewtab](https://www.microsoft.com/sl-si/p/chess-by-post-free/9wzdncrfj21q?rtc=1&activetab=pivot:overviewtab) (računalnik) <https://play.google.com/store/apps/details?id=com.ChessByPostFree&hl=sl>(Android) <https://apps.apple.com/us/app/chess-by-post/id509928358>(iPhone)

### **CHESS.COM**

Osnovna verzija je brezplačna, potrebujete pa e-naslov za registracijo. Ker mladi do 13 let svojega e-naslova ne smete imeti, lahko za pomoč proste starše. Šah lahko igrate z računalnikom, neznancem, ali pa s prijateljem, ki ga poznate.

Navodila za registracijo in nekaj možnosti uporabe chess.com so v nadaljevanju.

1. korak: REGISTRACIJA

Pojdi na spletno stran[: https://www.chess.com/sl/register](https://www.chess.com/sl/register) in izpolni zahtevane podatke. Na e-naslov boš dobil sporočilo za potrditev prijave (klikni Activate you account v tem sporočilu).

To je samo za prvič. Kasneje se boste prijavljali s te spletne strani: <https://www.chess.com/sl/login> .

#### 2. korak: NAMESTITEV SLOVENSKEGA JEZIKA

Ko si prijavljen v 'spletno igralnico' chess.com, na levi strani klikni kolešček (All settings):

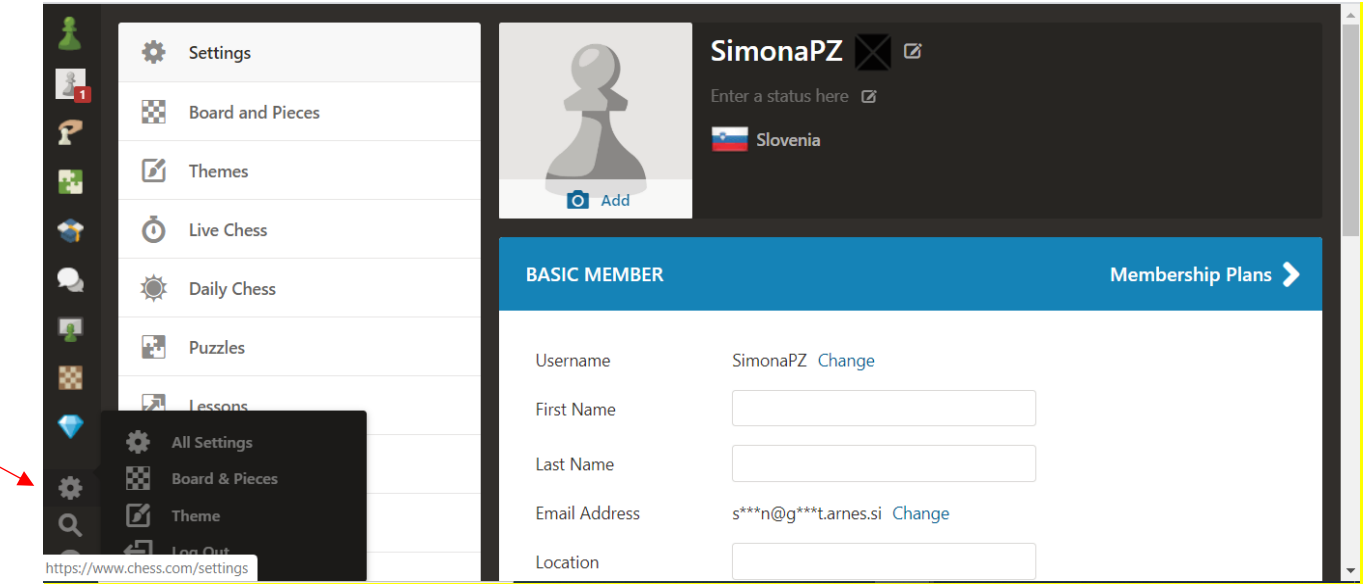

Odprl se ti bo nov meni. Izberi prvo možnost (Settings):

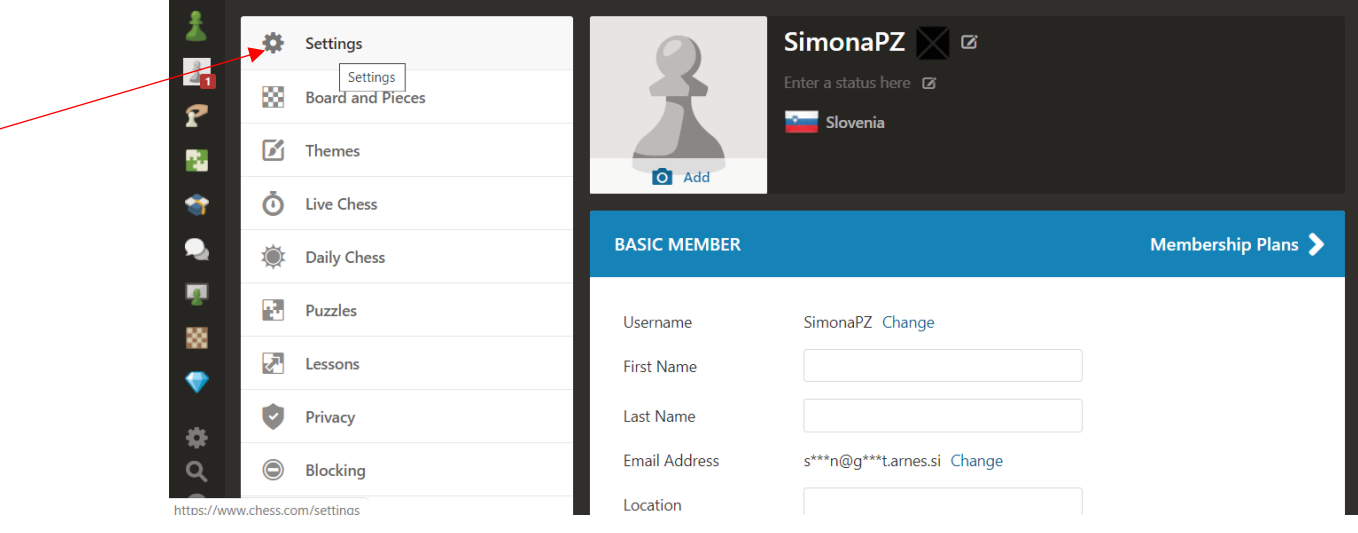

Na desni strani se ti bodo prikazali tvoji osebni podatki (Basic member). Poišči Language (jezik). Izberi: **slovenščina**.

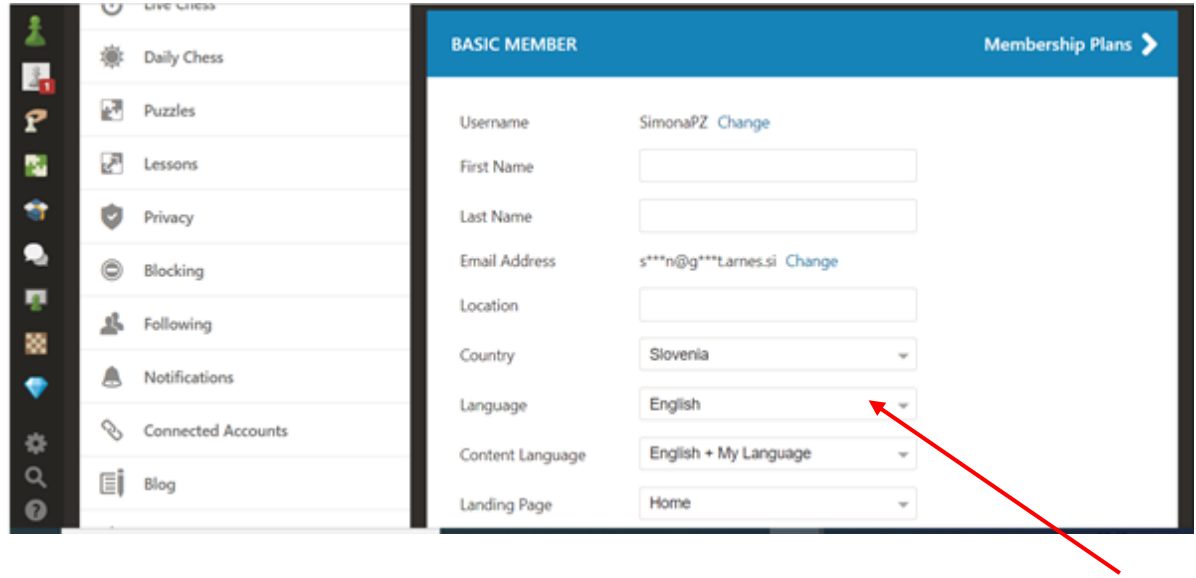

Podrsaj do konca z drsalnikom na desnem robu (glej puščico) in shrani spremembe:

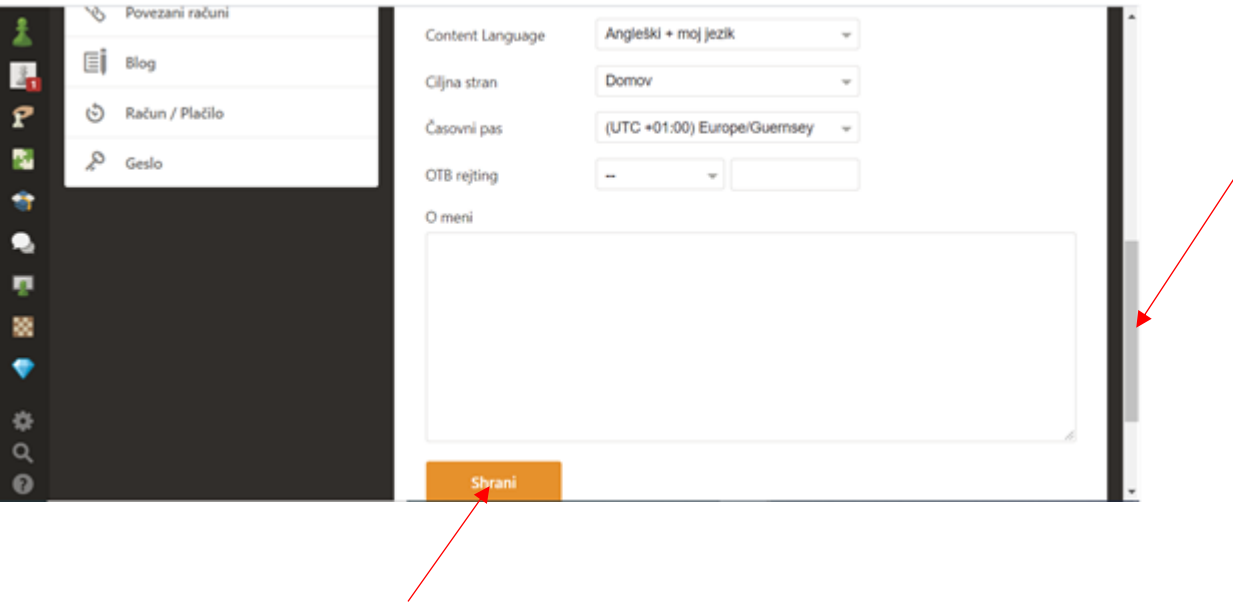

#### 3. korak: IGRA

Na levi strani klikni na tretjo ikono od zgoraj (kmet z oblačkom) in izberi igranje z računalnikom (Računalnik) ali Nova igra, če želiš igrati z osebo.

Nova igra:

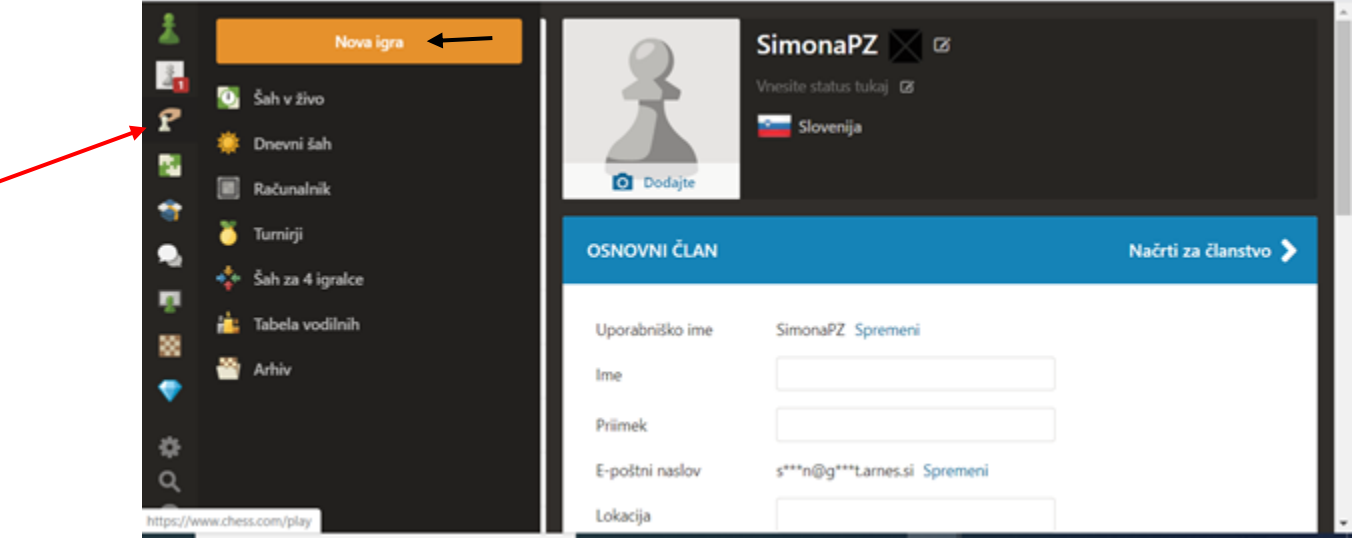

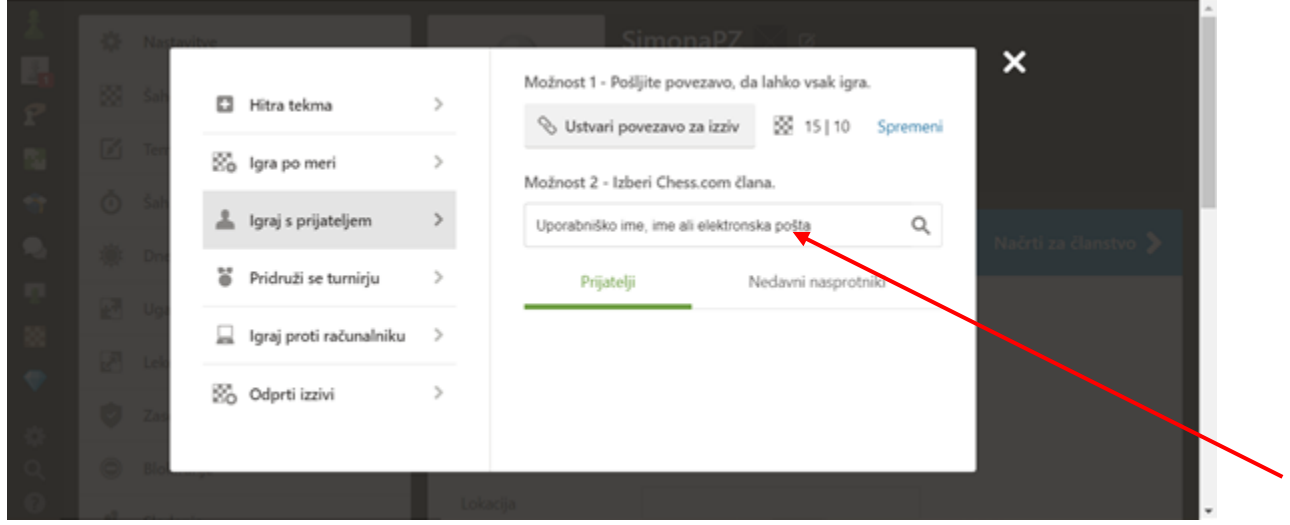

**Igra po meri**: izbereš čas igranja.

**Igraj s prijateljem**: Na desni vpišeš prijateljevo uporabniško ime (prej ga pokliči, ker tvoje povabilo velja le nekaj minut). Ko bo prijatelj tvoje povabilo sprejel, lahko začneta igrati.

#### 4. POVABILO

Ko prijatelja najdeš, ga povabiš k igri.

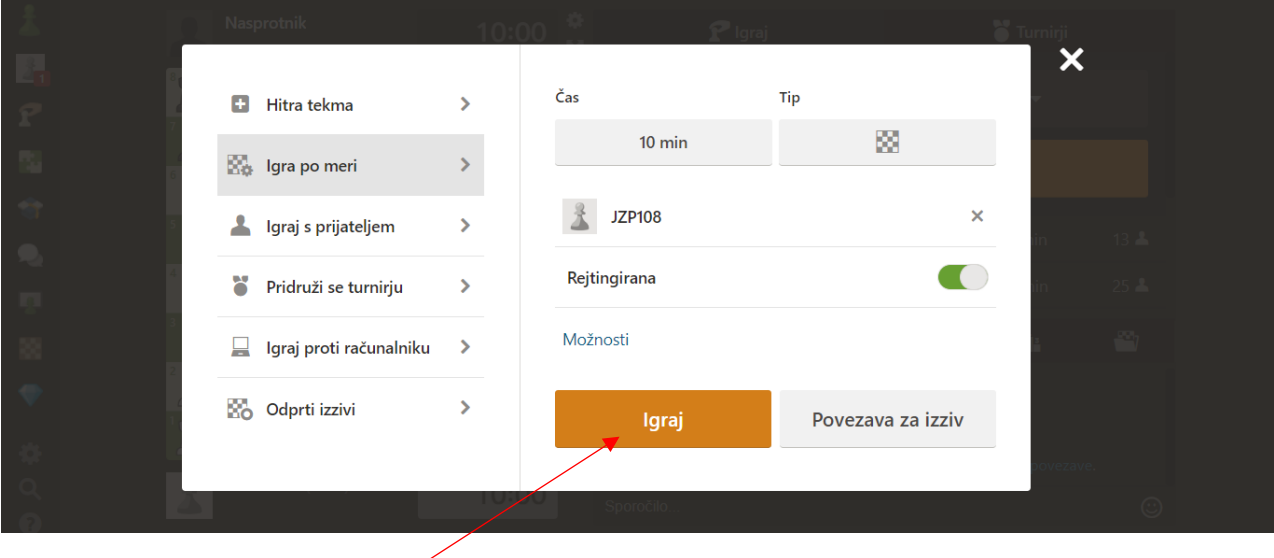

Njemu se bo prikazal oblaček s tvojim povabilom in, ko ga sprejme, lahko začneta igrati.

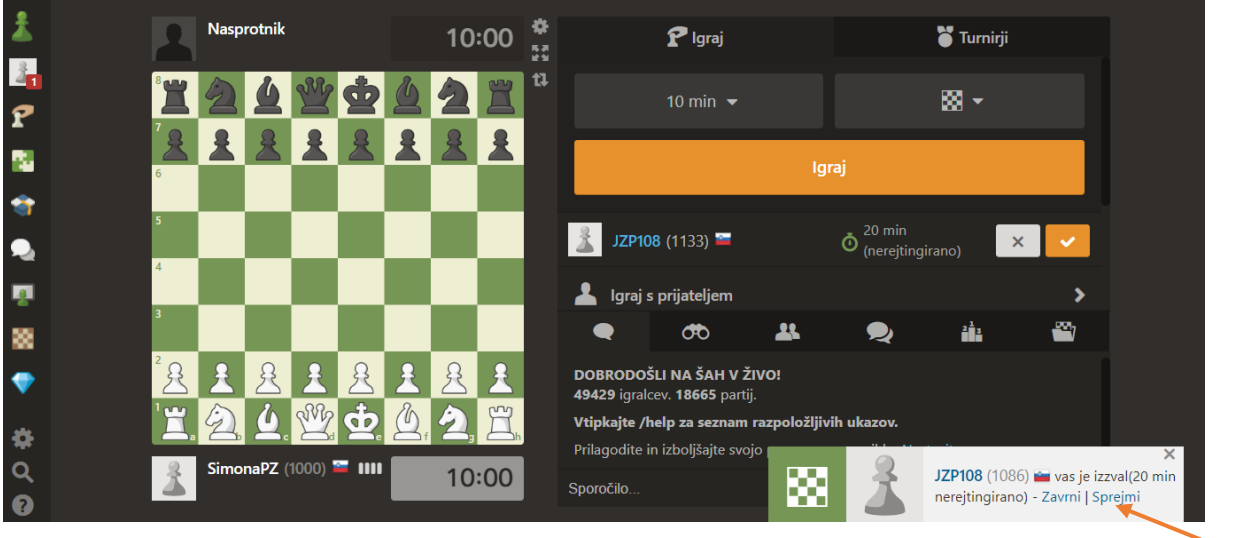

5. Razišči spletno stran – omogoča ti tudi reševanje šahovskih ugank, tekmovanje v reševanju ugank in še mnogo več.

6. Za starše: Spletna stran chess.com omogoča tudi direkten dostp do otroške šahovske strani **ChessKid** – kliknite majhno šahovnico na levi in izberite ChessKid (glej spodnjo sliko).

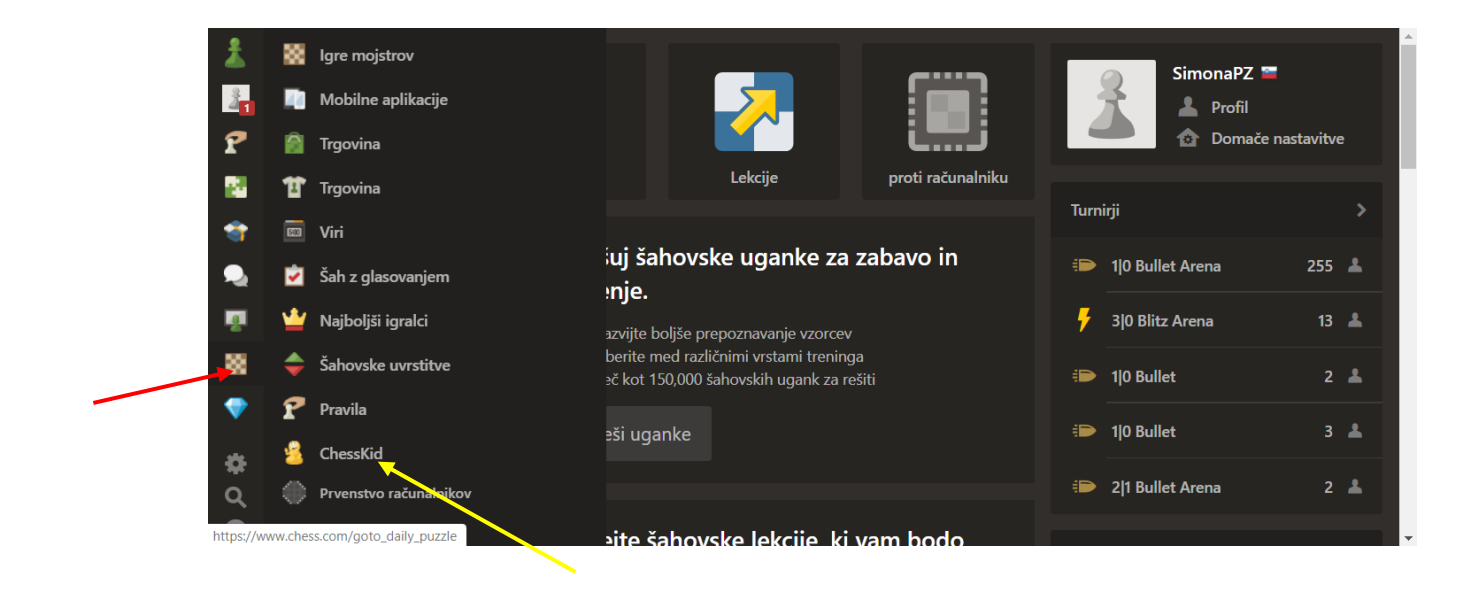

7. Ne pozabi se odjaviti, ko končaš:

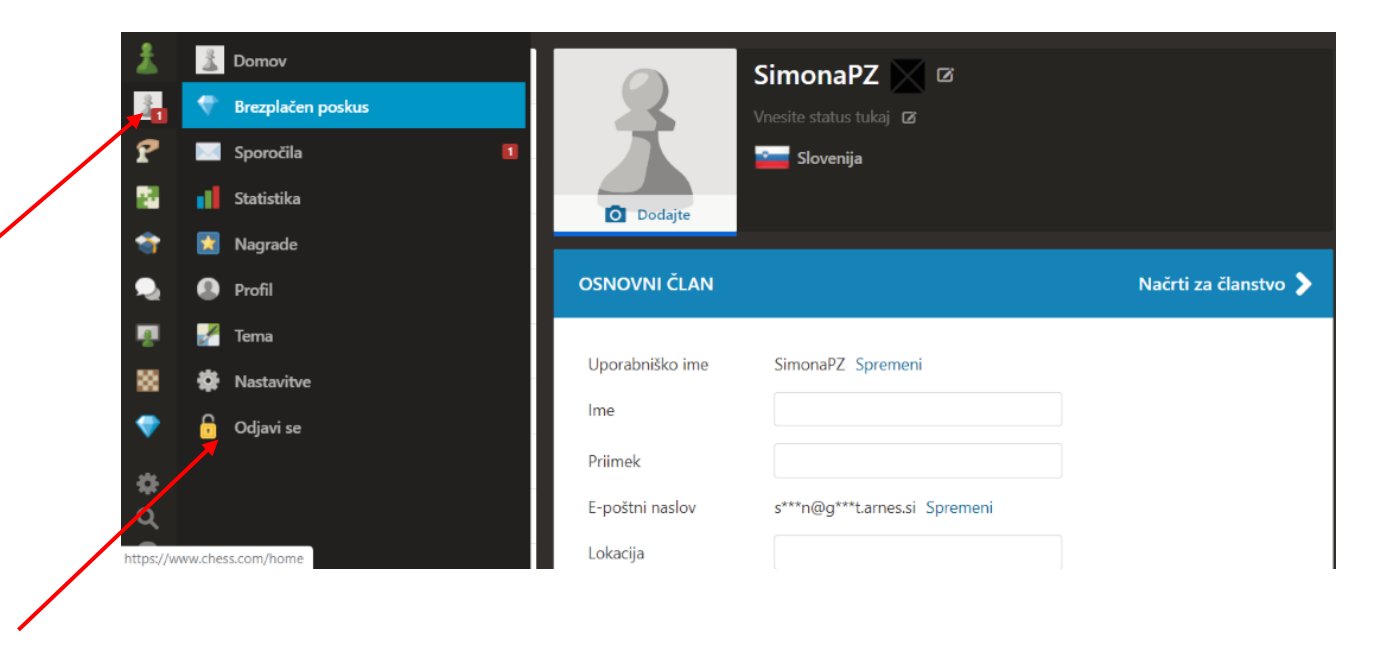

Želim vam veliko zabave ob šahu dokler se spet ne vidimo v živo.

mentorica Simona Polše Zupan